## Registering for a Platinum Depositor User Account in MyGinnieMae

PLATINUM DEPOSITOR QUICK REFERENCE CARD

The Platinum Pool Processing Application is located on the MyGinnieMae portal. This Quick Reference Card has been created to guide new Depositors on how to establish a User Account on the MyGinnieMae portal. After following the steps below, users will have access to the Platinum Processing Application.

## **ACCESS REQUEST**

- New depositors will send an access request email to <u>ginniemae1@bnymellon.com</u> with the subject line "User Registration/Platinum." The email should include the following information:
  - a. Email Subject: User Registration/Platinum
  - b. Company Letterhead
  - c. Company Name
  - d. Company Mailing Address
  - e. First and Last Name
  - f. Telephone
  - g. Email Address

To request access for multiple users, please include items e-g for each user when submitting the email above.

## **COMPLETING THE REGISTRATION FORM**

Users will receive and email inviting them to register in MyGinnieMae with the subject line "Welcome to MyGinnieMae Registration".

1. Select the link in the email to access the form

**NOTE**: REGISTRATION LINK IS ONLY ACTIVE FOR 24 HOURS.

- Fill out the Additional Information on the New User Registration Form:
  - Work Phone Number
  - Mobile Phone Number (optional)
  - Title
  - Password
  - Confirm Password
  - RSA Token Serial Number (if applicable)
- Select either the hyperlink that says "I agree with the Terms and Conditions" or check the box next to it.

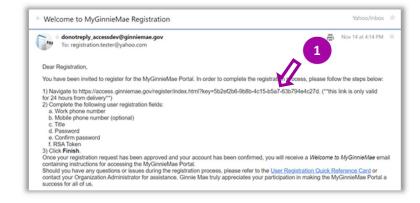

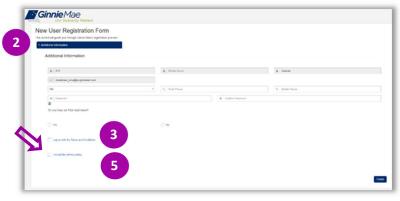

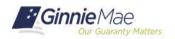

## Registering for a Platinum Depositor User Account in MyGinnieMae

PLATINUM DEPOSITOR QUICK REFERENCE CARD

4. A pop-up box will appear and display Ginnie Mae's Rules of Behavior. Review the text, scroll to the bottom, and select Yes (Agree) to accept the Rules of Behavior.

The "I agree with the Terms and Conditions" checkbox is now checked on the New User Registration Form.

- Select either the hyperlink that says, "I accept the privacy policy" or the check box next to it (See QRC Step 3 image).
- 6. A pop-up box will appear and display a link to the Ginnie Mae Privacy Policy. Select the link, review the text and select **Yes** to accept the privacy policy.

The "I accept the privacy policy" checkbox is now checked on the New User Registration Form.

7. Select Finish.

The registration request is complete and awaiting approval.

Once the request has been approved, a **Welcome Email** will be sent to the email address provided and MyGinnieMae can be accessed using the Username (email address) and Password.

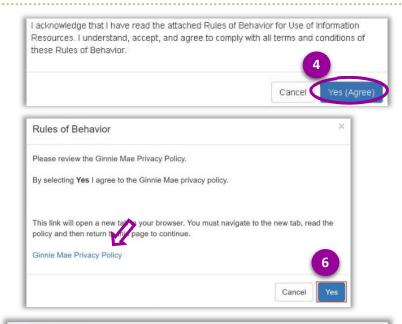

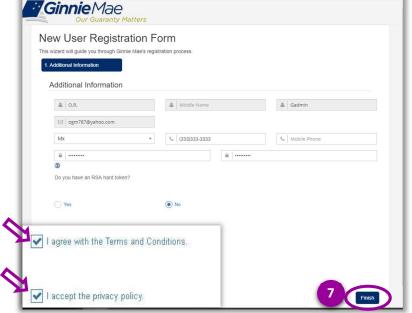

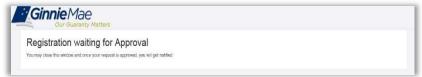

For assistance contact Ginnie Mae Customer Support at 1-833-GNMA HELP / 1-833-466-2435 or <u>ginniemae1@bnymellon.com</u>

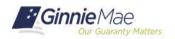